In order to submit your abstract you will have to login to the LASSNET submission website using credentials registered during the registration stage (refer to<http://lassnet.org/data/insauthreg.pdf>).

## **How to submit abstract as Author for LASSNET?**

- 1. Go to<https://cmt3.research.microsoft.com/LASSNET2016>
- 2. Enter email id and password used during the registration stage.
- 3. You will see Author Console after successfully logging in to the website.
- 4. Click on Create new submission button on Left Upper Corner

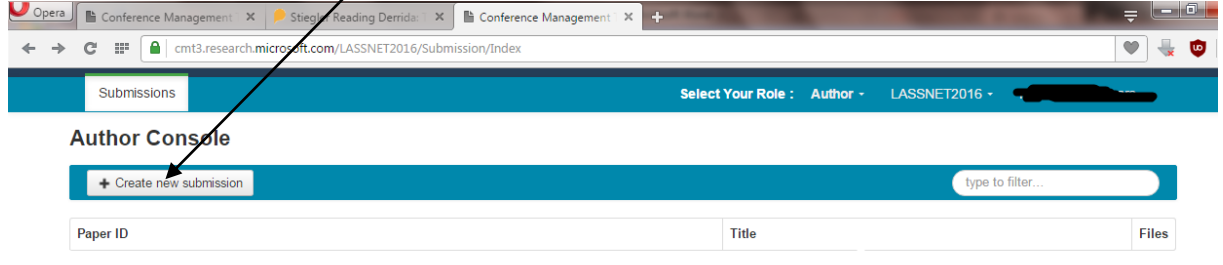

5. A new screen will open. Enter paper title in the 'Title row', and **copy paste your abstract** in the 'Abstract textbox' (you also need to upload doc or pdf of the same – see below). Please limit your abstract to maximum **500 words**.

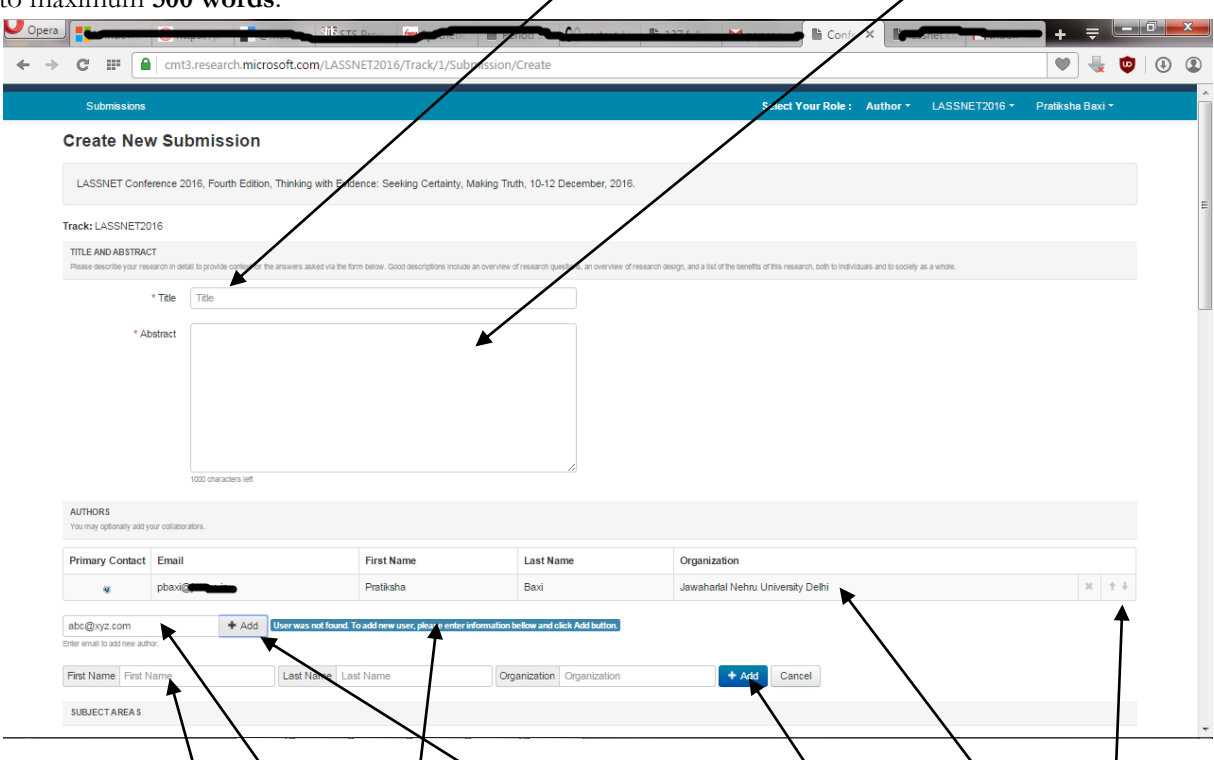

6. System will automatically add your email id and other details from your login information. However if there are co-authors, you will have to provide basic details about them. To add co-authors:

i. Fill in email id of co-author and click on 'Add' button. If your co-author is already registered with the website, their details will be automatically fetched; else a message will appear "User was not found. To add new user, please enter information below and click  $A \ddot{d} d$  button". ii. Provide First, Last and Organization Name of the co-author and click Add.

iii. If you have more than one co-author, repeat the procedure.

iv. You can use up and down arrows in the last column of Authors table to correctly specify first, second author etc.

7. Now choose the '**Primary Subject Area**', specified through conference theme list, to which your paper closely matches. It is also possible to specify a 'Secondary' subject area/theme if your paper closely deals with an additional theme. However specifying Secondary' subject area is not compulsory, and you can choose only one secondary subject area apart from 'Primary Subject Area'.

8. Now upload  $\chi$  'doc' or 'pdf' file of your abstract using 'Upload from Computer' button. Maximum file size allowed is  $/1$  MB.

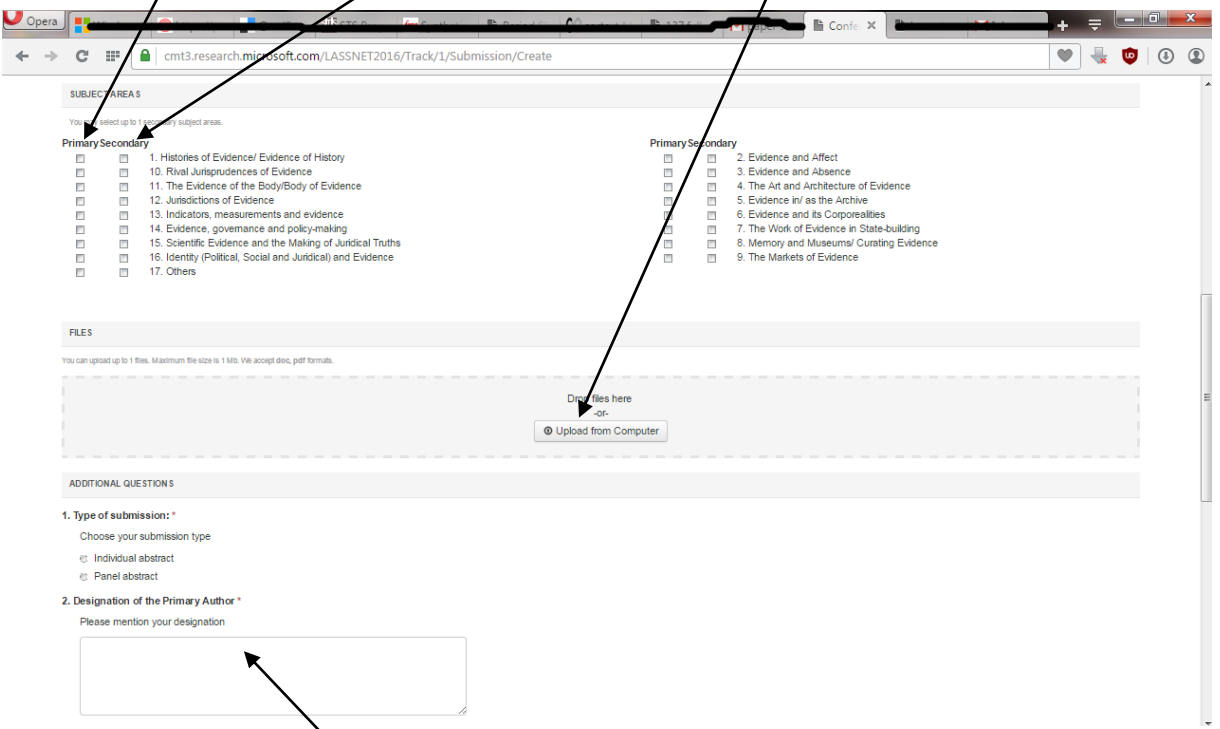

9. Please provide additional information about yourself. Questions 1-5 are mandatory. Question number 6 is only applicable to 'Panel Abstract' submissions.

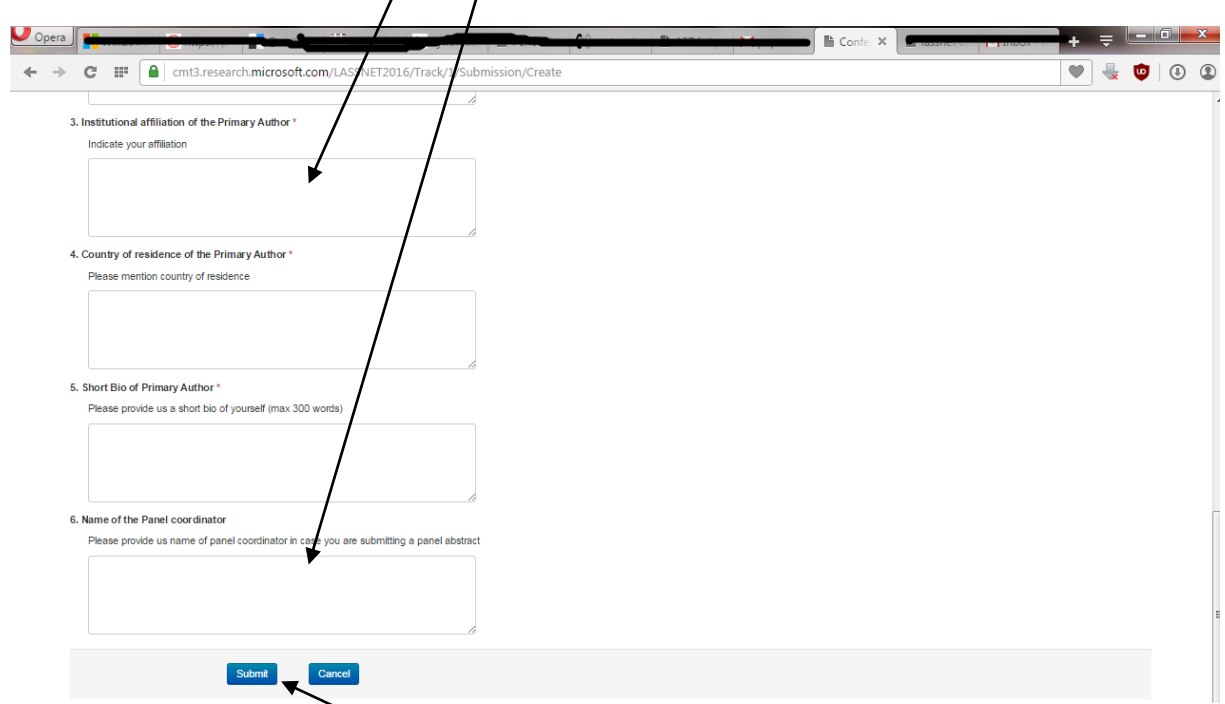

10. Finally click on Submit button. A 'Submission Summary' page will open up after your successful submission.

11. Click on the 'Back to Author Console' and you should be able to see your paper id and other details. The authors will also receive a submission confirmation email from the system.

12. If you wish to make some changes to abstract or the additional information supplied by you or delete submission, you can do so from the 'Author Console'. Please note that this feature is available till 1<sup>st</sup> February 2016 i.e. last date of abstract submission.

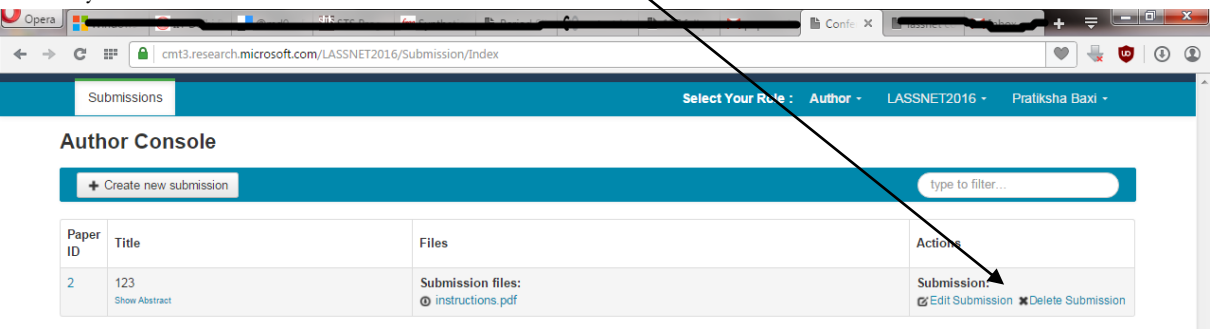